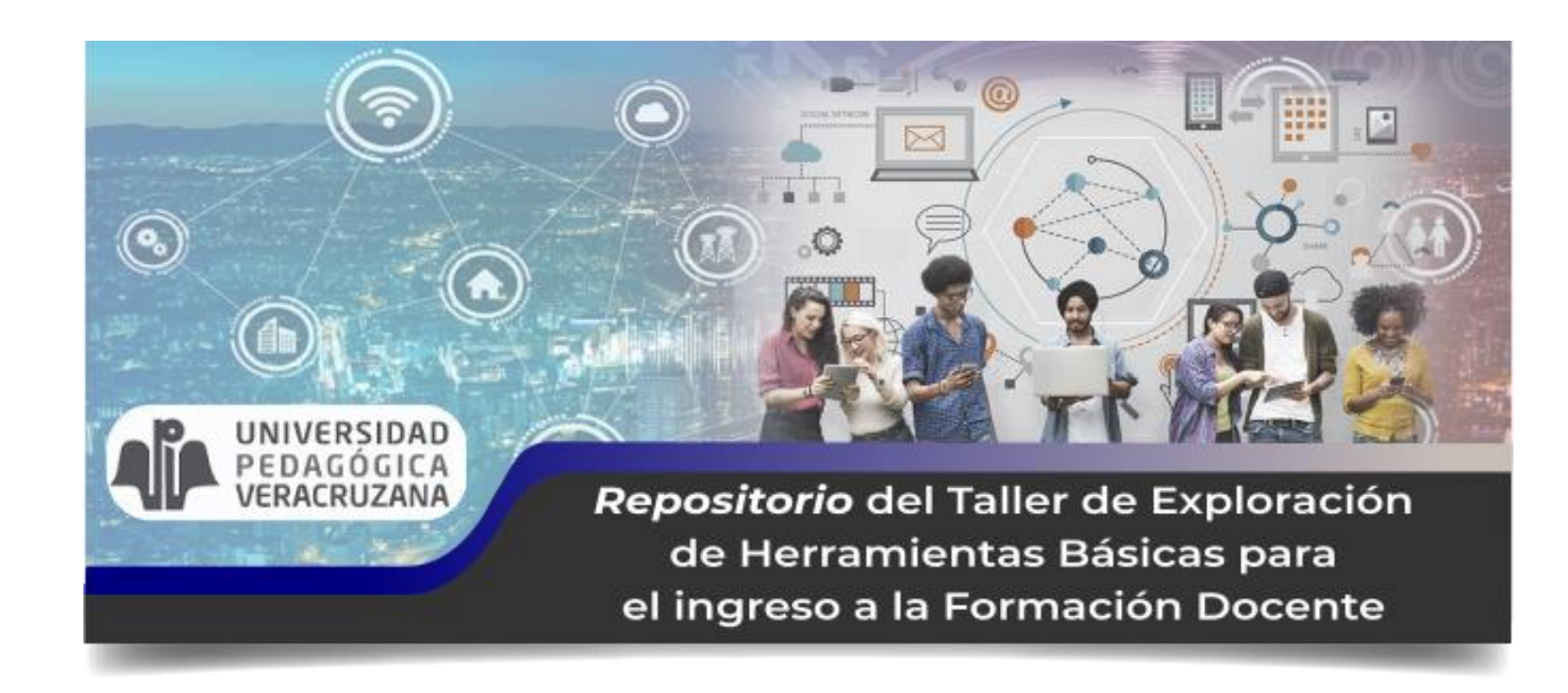

## Manual de usuario para la plataforma educativa del Taller Diagnóstico en la Modalidad a Distancia

Xalapa, Ver., Agosto 2020

# Bienvenido al Taller de la UPV

## Índice

- Instrucciones para cargar la plataforma  $\mathcal{I}$ .
- Ingresar a la plataforma con usuario y contraseña  $2.$
- 3. Portada del Taller
	- \* Barra superior de la plataforma
	- \* Menú de navegación
	- ❖ Menú de administración
- 4. Título y pestañas
	- ❖ Pestaña Bienvenida
	- ❖ Pestaña Descargar Taller
	- ❖ Pestaña Subir mi Producto integrador
	- ❖ Observar la Rúbrica
- 5. Indicaciones para descargar el archivo con el Taller
- 6. Indicaciones para subir el Proyecto Integrador

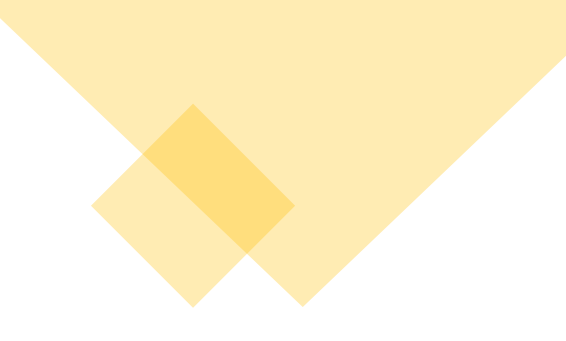

## Instrucciones para cargar la plataforma

1. Para ingresar debes abrir tu browser (navegador web), como Google Chrome, Edge, Safari, etc.

2. Copia la siguiente dirección a la barra de direcciones y presiona la tecla de enter:

**<https://upvv.clavijero.edu.mx/course/view.php?id=194>**

## Ingresar a la plataforma con usuario y contraseña

SEV

i Español - México (es\_mx) ▶

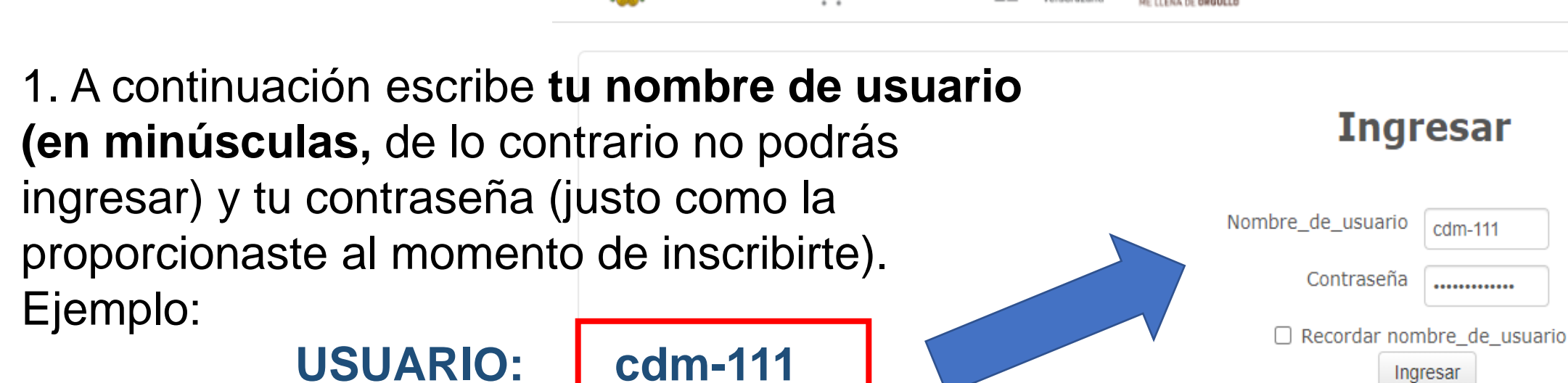

pleyades7\*

**VERACRUZ** 

**GOBIERNO** 

#### **Ingresar**

cdm-111

.............

¿Olvidó su nombre\_de\_usuario o contraseña?

Las 'Cookies' deben estar habilitadas en su navegador (?)

2. Posterior a ello, presiona el botón "Ingresar".

**CONTRASEÑA:** 

## Portada del Taller

- 1. Esta página **NOS** da todas acceso a las secciones que conforman el Repositorio del Taller de Exploración de Herramientas Básicas para el ingreso a la Formación Docente.
- 2. Al leer la bienvenida, te familiarizarás con la interfaz.

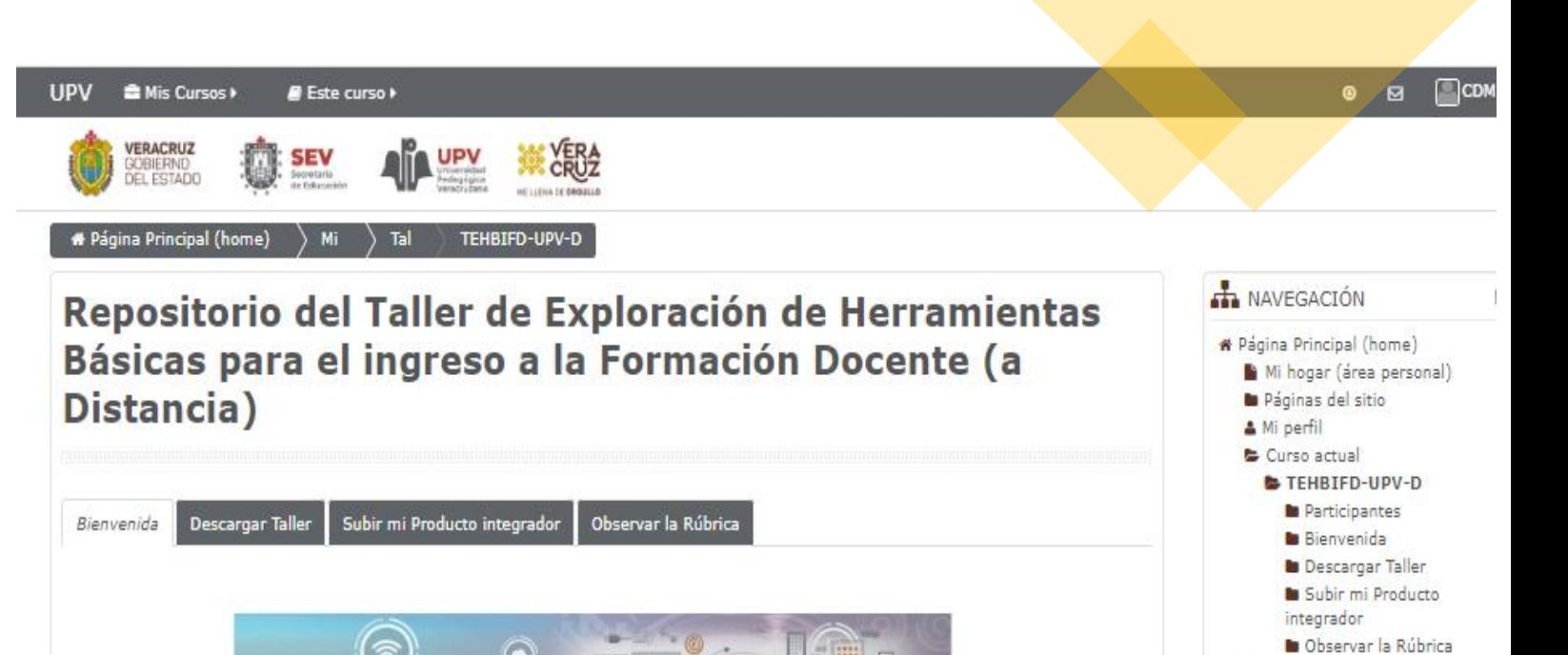

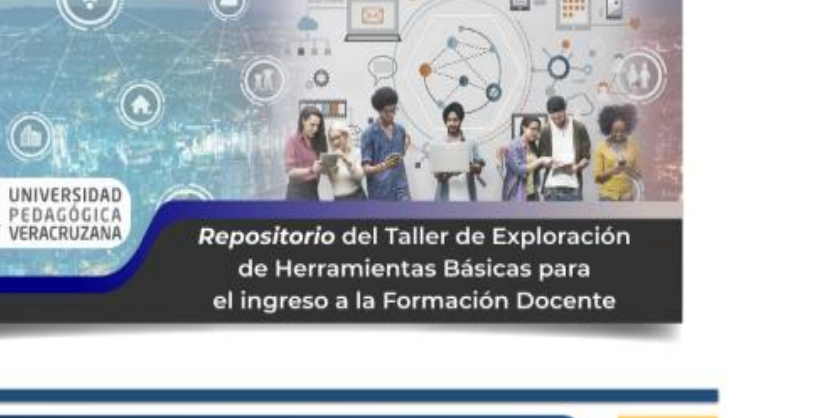

Estimada y estimado participante

 $\left( \bullet \right)$ 

A.

5

Activar \

Mis cursos

**DE** ADMINISTRACIÓN

**E Calificaciones** 

la Ajustes de mi perfil

Administración del curso

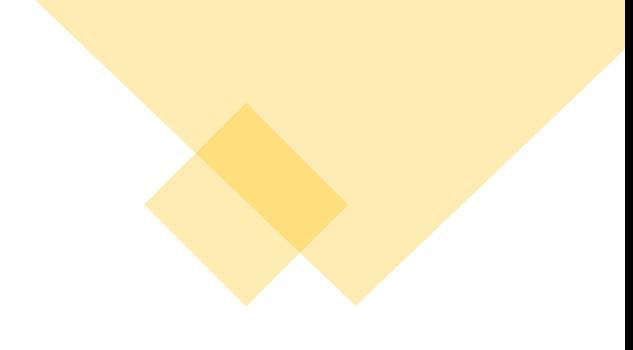

## <span id="page-5-0"></span>❖ Barra superior de la plataforma

- Sirve para identificar los cursos en los que me encuentro inscrito. 1.
- Acceder a los diferentes recursos que tiene "Este curso".  $2.$
- Revisar los mensajes, en el buzón de mensajería instantánea. 3.
- Ver el perfil del participante, calificaciones, archivos privados, mensajes en foros, etc.  $4.$

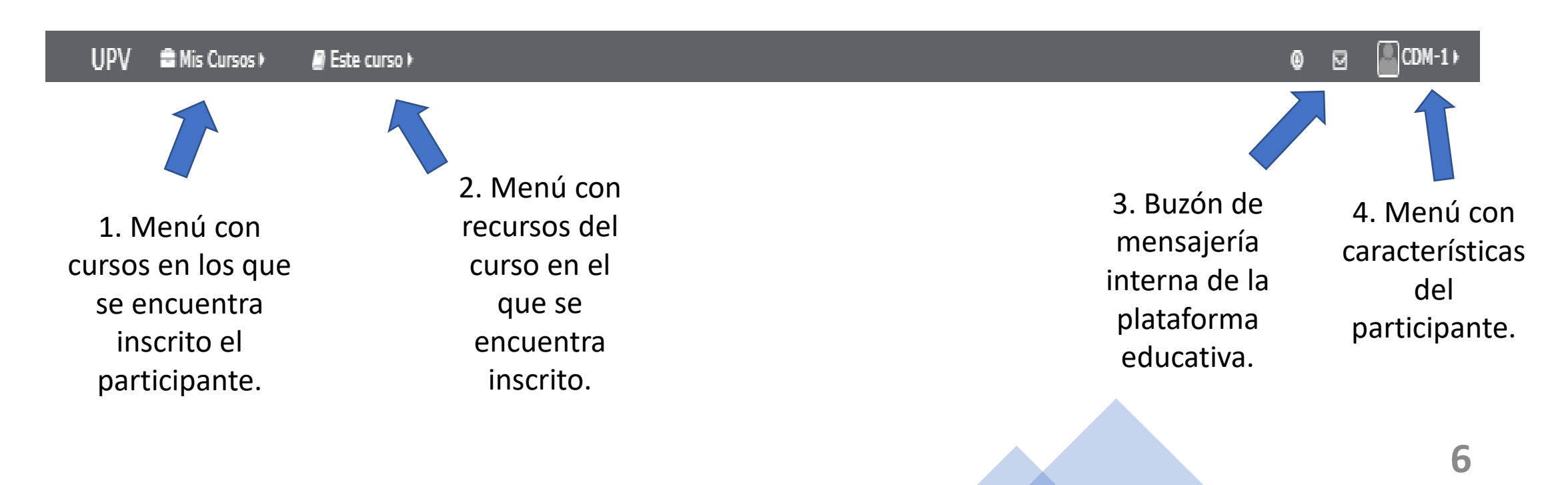

## <span id="page-6-0"></span>❖ Menú de navegación

- 1. Sirve para moverse entre diferentes partes de la plataforma.
- 2. El área personal, es un espacio privado para el participante.
- 3. Páginas del sitio, son las diferentes páginas del sitio del Taller.
- 4. Mi perfil, contiene las características modificables del perfil del participante.
- 5. Curso actual, incluye nombre secciones del curso actual en donde se encuentra el participante.
- 6. Mis cursos, son los cursos en los que se encuentra inscrito el participante.

### **H** NAVEGACIÓN

- 各 Página Principal (home)
	- $\blacksquare$  Mi hogar (área personal)
	- **D** Páginas del sitio
	- **&** Mi perfil
	- **►** Curso actual
		- **E** TEHBIFD-UPV-D
			- **D** Participantes
			- **B** Bienvenida
			- **Descargar Taller**
			- Subir mi Producto integrador

 $\Box$ 

■ Observar la Rúbrica

**Mis cursos** 

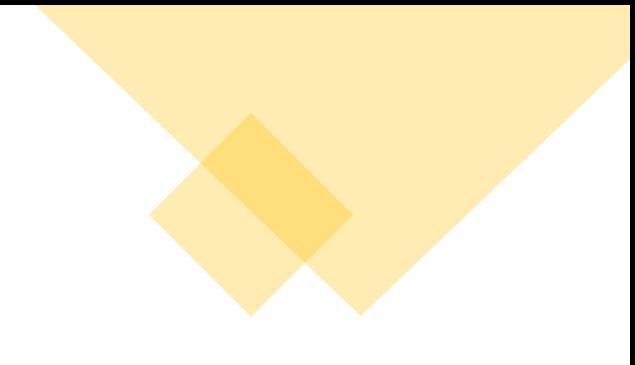

## <span id="page-7-0"></span>❖ Menú de administración

- Sirve para ver las calificaciones del  $1.$ CUTSO.
- 2. Los ajustes al perfil del participante.

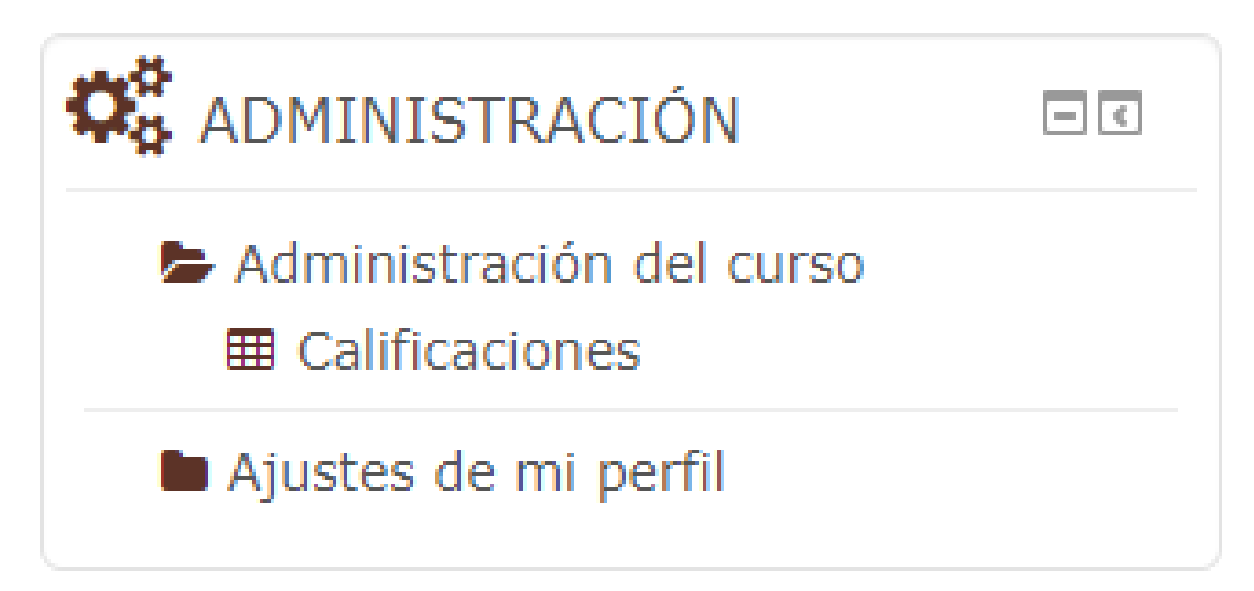

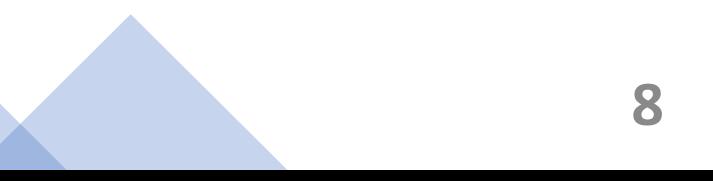

## Título y pestañas del Taller

Bienvenida

**Descargar Talle** 

 $\left( \bullet \right)$ 

- 1. El Título sirve para identificar el curso en el que se encuentra inscrito el participante.
- 2. Las pestañas contienen toda la información que conforma el curso.

# Página Principal (home) TEHBIFD-UPV-D Tal Repositorio del Taller de Exploración de Herramientas Básicas para el ingreso a la Formación Docente (a Distancia)

Subir mi Producto integrador

Observar la Rúbrica

Repositorio del Taller de Exploración

de Herramientas Básicas para el ingreso a la Formación Docente

Estimada y estimado participante

## <span id="page-9-0"></span> $\div$  Pestaña Bienvenida

Contiene siguientes las secciones:

- 1. Mensaje de bienvenida al taller.
- 2. Video introductorio para mostrar el propósito del taller.
- 3. El *directorio* de la UPV.

Repositorio del Taller de Exploración de Herramientas Básicas para el ingreso a la Formación Docente (a Distancia)

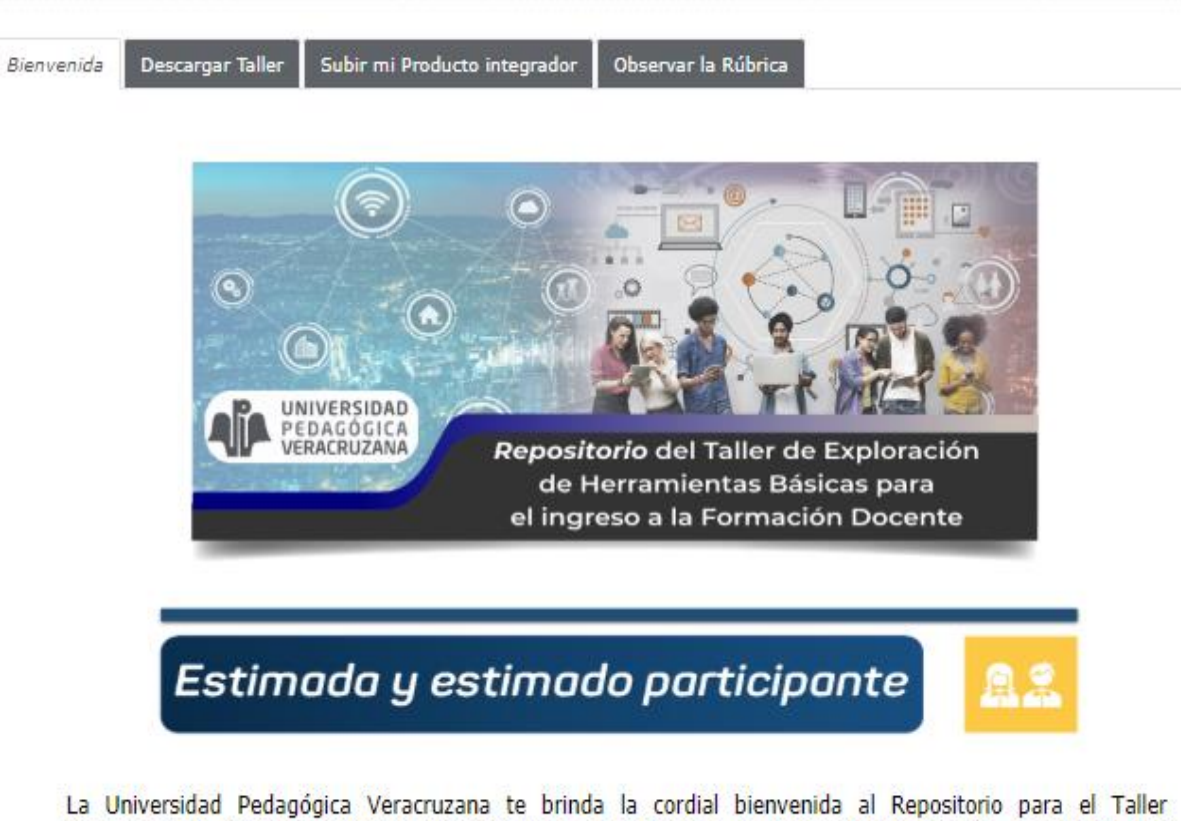

"Exploración de herramientas básicas para el ingreso a la formación docente", esperando que cubra tus expectativas y te permita ampliar tus saberes relacionados con el ámbito de la docencia.

### <span id="page-10-0"></span>❖ Pestaña Descargar Taller

Sus componentes son:

- Propósito general del Taller. 1.
- 2. La descripción detallada del Taller, misma que debes descargar.
- 3. Estructura conceptual de los contenidos, en donde se podrá observar de manera general cómo se integrará el Producto Integrador.

#### **PROPÓSITO GENERAL**

Construir un producto integrador que evidencie el empleo, de manera autónoma, de herramientas básicas para el desarrollo de procesos de autoexploración, reflexión y articulación de saberes en situaciones relacionadas con el ejercicio profesional docente, hacia la emisión de un diagnóstico generador de insumos académicos suficientes, que posibiliten la elección de los candidatos a ingresar al programa de Licenciatura en Educación Básica de la UPV.

> **DESCRIPCIÓN DETALLADA** 賱

En esta sección podrás acceder al archivo que contiene el Taller de Exploración de Herramientas Básicas para el ingreso a la Formación Docente, es un documento con formato .PDF, por lo que necesitarás un software específico (como Adobe Reader) que te permita abrir este tipo de formato.

En cuanto des clic sobre el siguiente enlace, se abrirá el archivo en una pestaña adicional y podrás descargarlo e imprimirlo.

Taller\_Exploración\_de\_Herramientas\_Basicas

Indicaciones:

a) Dar clic sobre el enlace de archivo, b) Descargar y guardar.

놙

## Indicaciones para descargar el archivo con el Taller

1. Dar clic sobre el enlace que te muestra un ícono en forma de manita.

2. Visualizar el archivo que se abre en la nueva página

3. Proceder a descargarlo dando clic al ícono de flecha hacia abajo.

3. Guardar en algún directorio del medio de almacenamiento de tu preferencia (USB, Laptop, etc).

### 3. Dar clic para descargar la Descripción del taller cuaderno\_trabajo\_taller.pdf - Google Chrome  $\Box$ upvv.clavijero.edu.mx/pluginfile.php/15099/mod\_resource/content/6/cuaderno\_trabajo\_taller.pdf cuaderno\_trabajo\_taller.pdf  $1/63$ & Abrir en Acrobat **TALLER DE EXPLORACIÓN DE HERRAMIENTAS BÁSICAS PARA EL INGRESO A LA FORMACIÓN DOCENTE**  $\frac{4}{3} \frac{6}{r}$ Cuaderno de trabajo Dirección Académica

## <span id="page-12-0"></span>❖ Pestaña Subir mi Producto integrador

- Descripción del **Producto Integrador**  $\mathcal{I}$ .
- **Propósito** de elaborar un  $2.$ ensayo argumentativo.
- Referencias bibliográficas 3.
- Otros recursos  $\boldsymbol{A}_{\cdot}$
- 5. **Acciones** a considerar para elaborar el Producto integrador.
- **Entrega de producto,** esta sección es 6. muy importante, dado que en ella está el enlace para subir la actividad final.
- 7. Evaluación y acreditación, ofrece la información necesaria para comprender como se evaluará el taller.

Observar la Rúbrica **Descargar Taller** Subir mi Producto integrador **PRODUCTO INTEGRADOR** 

El propósito del producto integrador es promover el acercamiento a situaciones relacionadas con el ejercicio profesional docente a través de la redacción de un ensavo argumentativo en el que se evidencien las capacidades para el trabajo autónomo, investigación y análisis, el pensamiento crítico, la comunicación oral y escrita, a partir de reflexiones que den respuestas a las preguntas generadoras contenidas en el material bibliográfico; así como el desarrollo de habilidades metacognitivas como la planeación, argumentación y toma de decisiones.

El ensayo también dará cuenta de la habilidad del aspirante para integrar saberes previos con nuevos, manejar información, resaltando sus capacidades de tipo conceptual, actitudinal y procedimental.

**PROPÓSITO** 

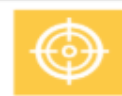

Identificar tus habilidades básicas y las expectativas que tienes hacia la Universidad y a la labor docente, a partir del desarrollo de un escrito académico, ensayo argumentativo, basado en reflexiones (escritas en prosa) relacionadas con tu postura, expectativas, ideales y constructos alrededor de la práctica docente, considerando los textos propuestos y la atención a las preguntas generadoras.

## <span id="page-13-0"></span>❖ Pestaña Observar la Rúbrica

Esta pestaña muestra los criterios de evaluación para elaborar el producto integrador, también se encuentran disponibles en el archivo descargado en la sección "Descargar Taller".

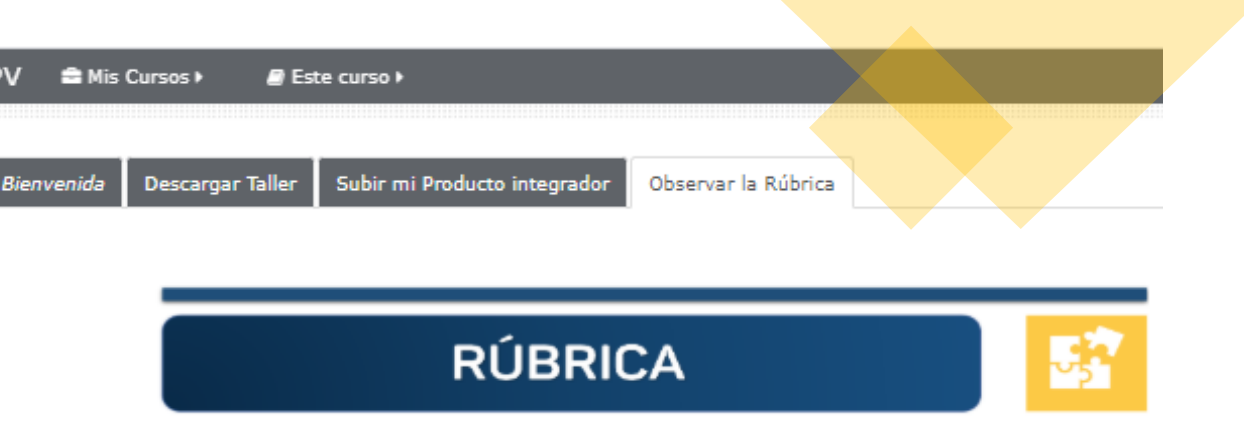

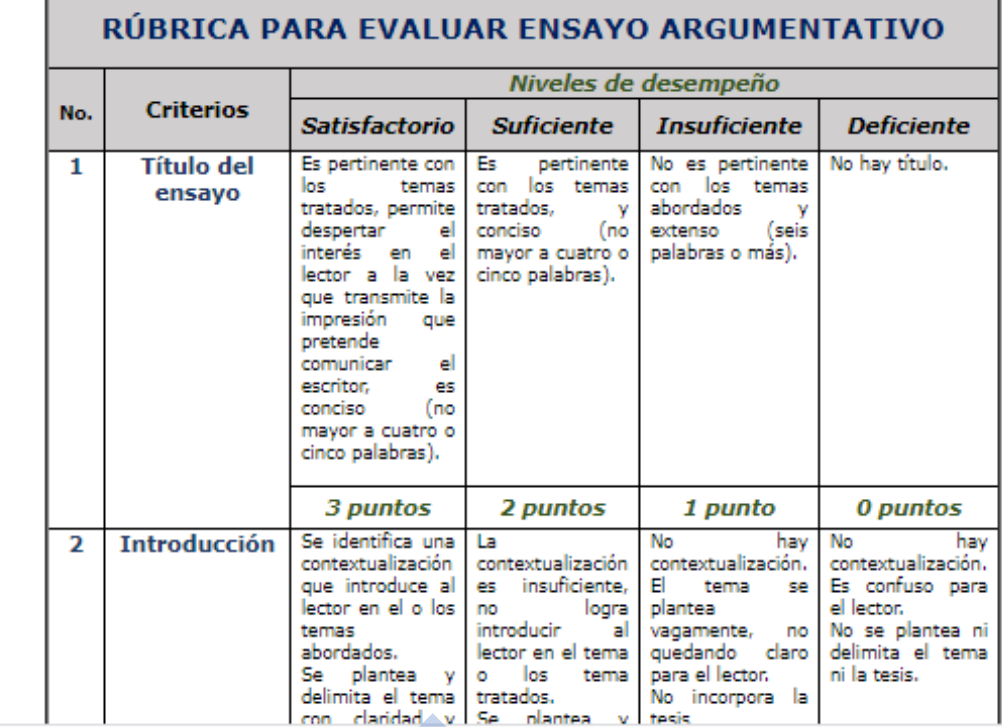

- $\mathcal{I}$ . Da clic sobre el ícono con forma de mano y una hoja con la leyenda "Sube el proyecto integrador".
- 2. Aparecerá una página con la rúbrica, debes descender con el ratón hasta encontrar el botón, "Añadir envío".

#### **ENTREGA DE PRODUCTO**

En el siguiente enlace da clic y observa con atención todos los criterios de evaluación a los que debe apegarse tu ensayo argumentativo; en cuanto lo tengas concluido, allí mismo podrás cargar tu archivo en la plataforma.

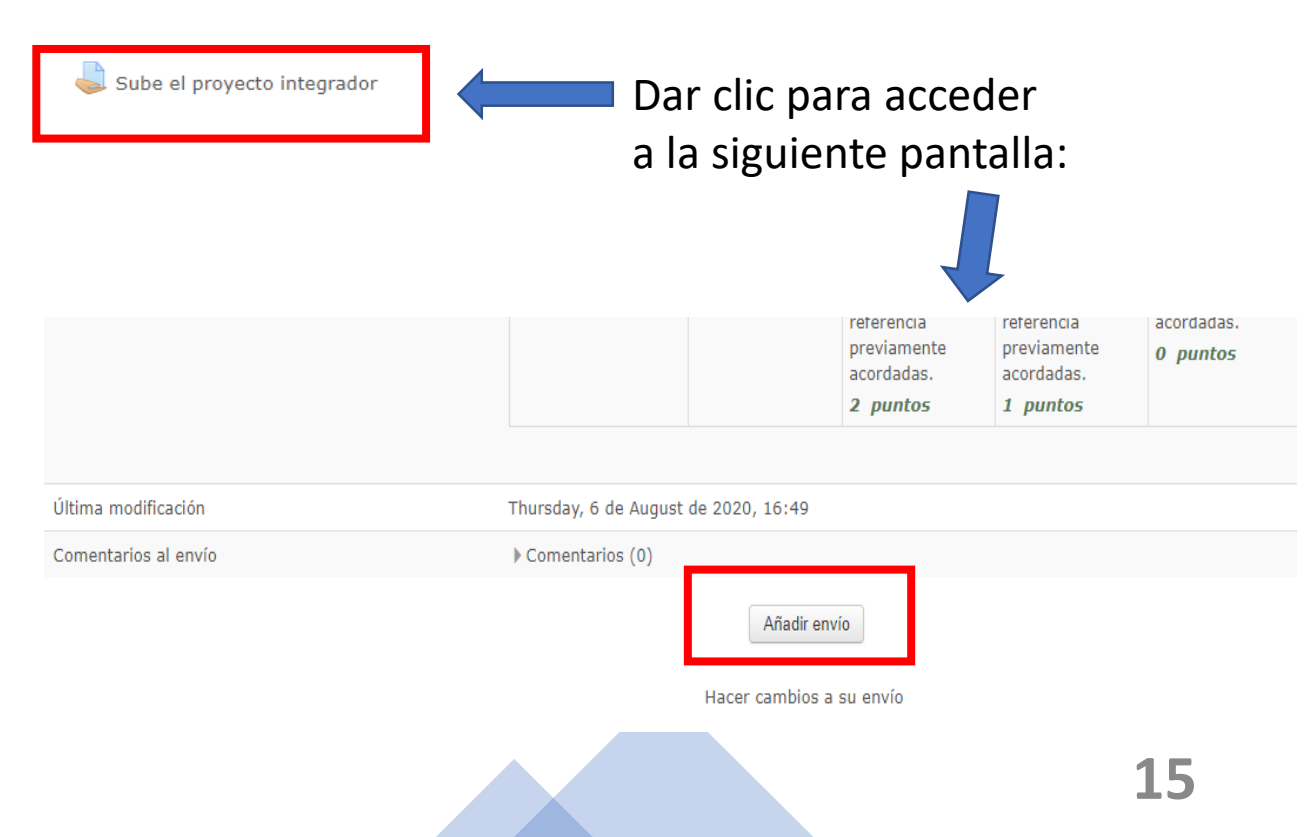

#### 3.- Da clic sobre la flecha que apunta hacia abajo.

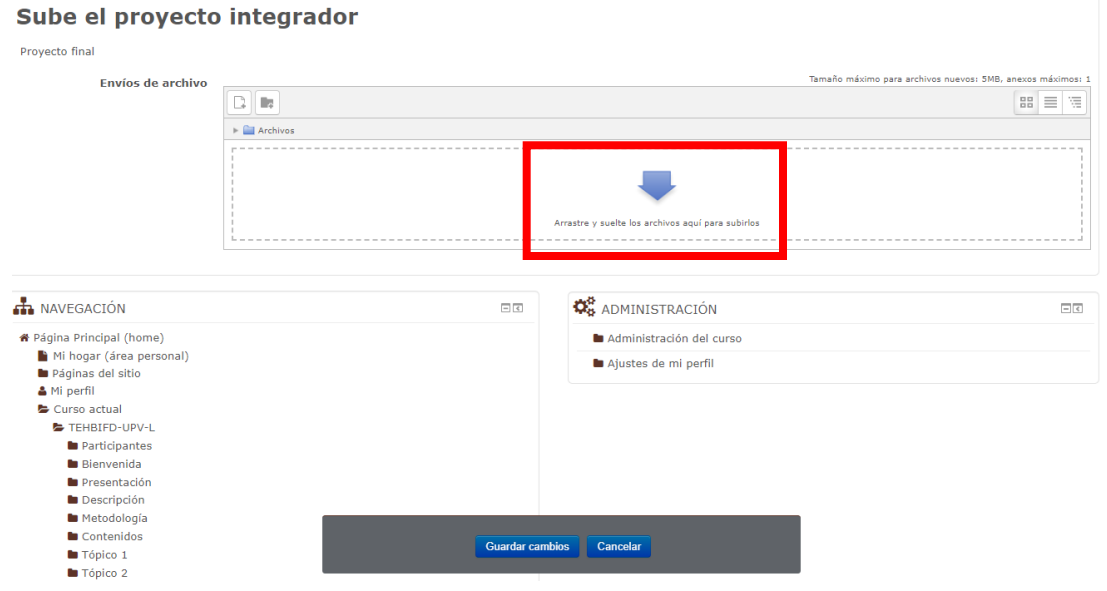

Taller de Exploración de Herramientas Básicas para el ingreso a la **Formación Docente** 

4.- En la ventana que aparece, selecciona la categoría "Subir un archivo" y del lado derecho podrás identificar un botón con el nombre Seleccionar archivo.

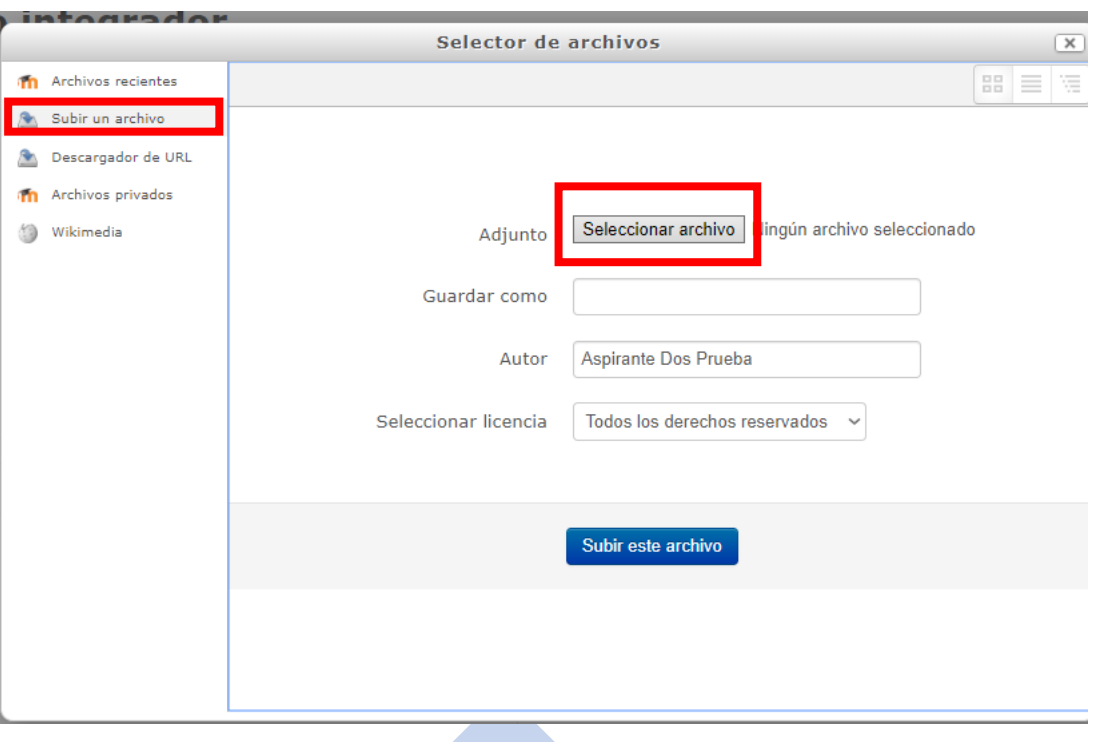

5.- Toda vez que te asegures de seleccionar el archivo correcto (con la nomenclatura indicada), por ejemplo: **PI\_CDM-111\_TEHBIFD20.pdf** 

darás doble clic sobre él y deberás visualizar su nombre al lado derecho del **botón** "Seleccionar archivo".

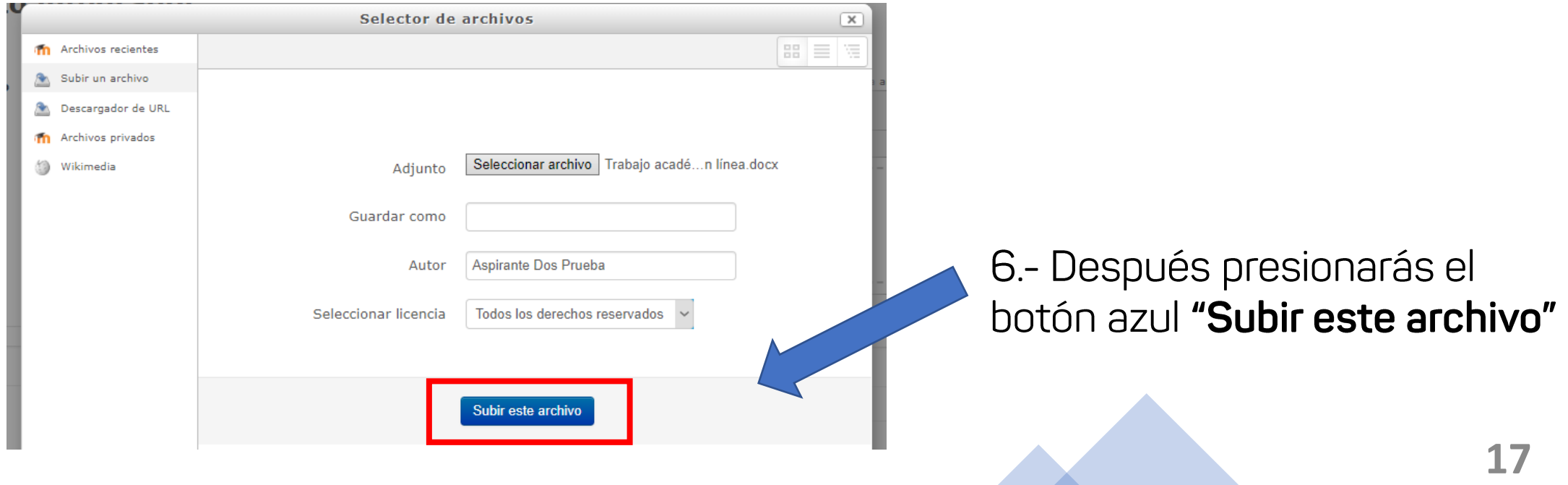

7.- A continuación presionas el botón "Guardar cambios" (y en caso de que observes que escogiste un archivo incorrecto, puedes dar clic en el botón "Cancelar" y volver a seleccionar otro archivo en la ventana y ruta correspondiente).

> Taller de Exploración de Herramientas Básicas para el ingreso a la **Formación Docente**

#### Sube el provecto integrador

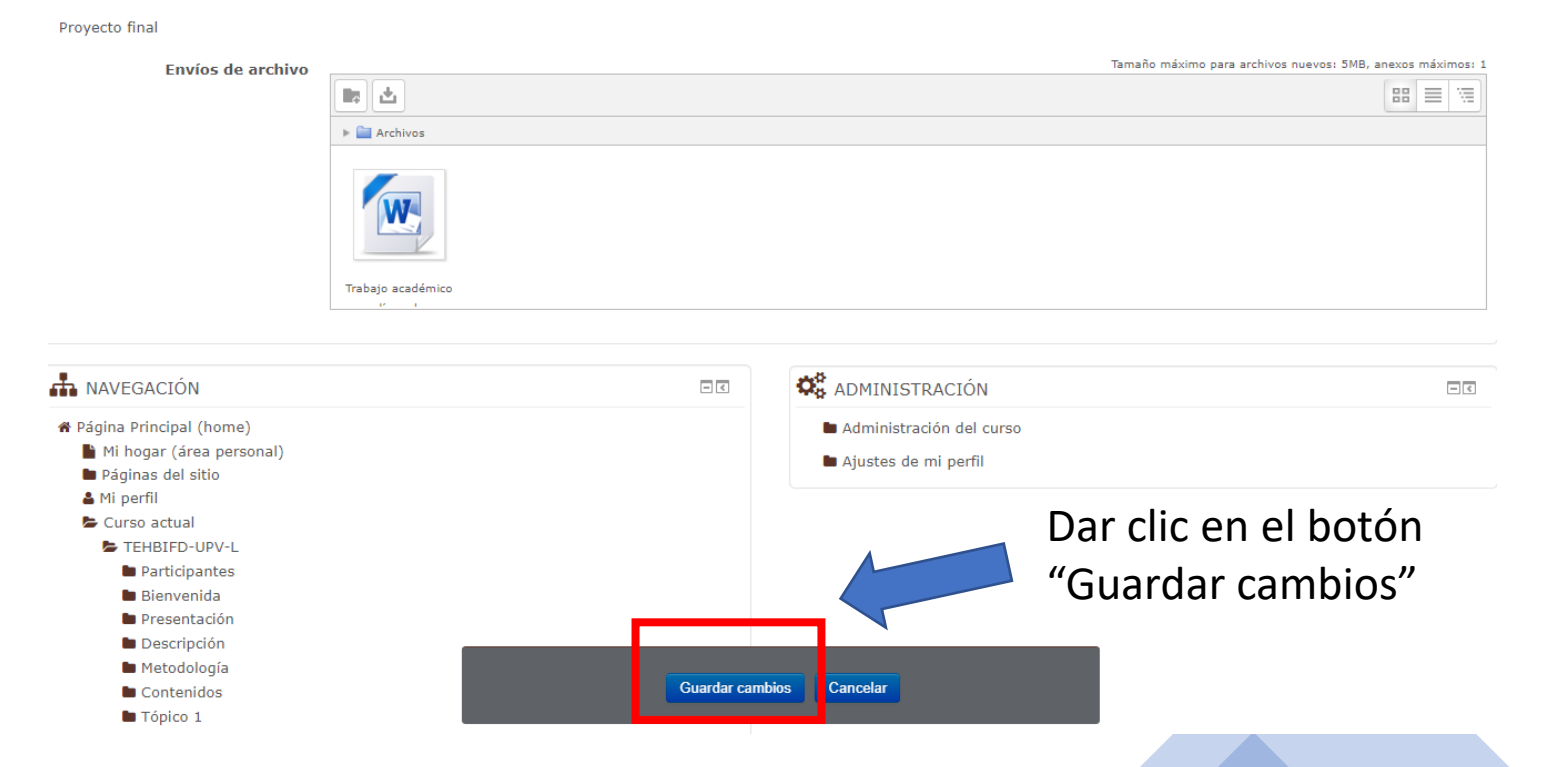

## ¡Listo!

El archivo correspondiente al ensayo argumentativo se encuentra arriba de la plataforma y listo para calificarse

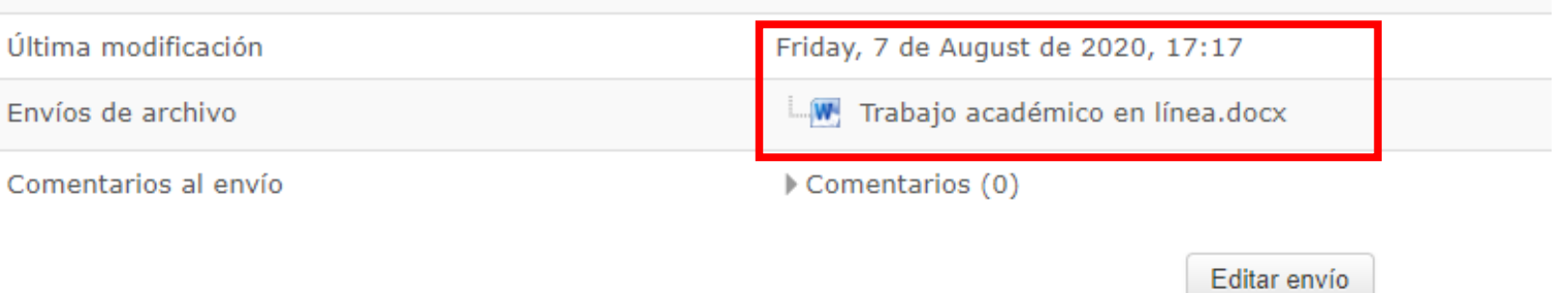

Hacer cambios a su envío

NOTA: El botón "Editar envío" ÚNICAMENTE se usará en el caso de que observes que no subiste a la plataforma el archivo correcto y solo dispones de 25 minutos para RECTIFICARLO; de lo contrario, la plataforma ya no te permitirá actualizar ningún archivo y tu evaluador calificará lo que hayas logrado subir.